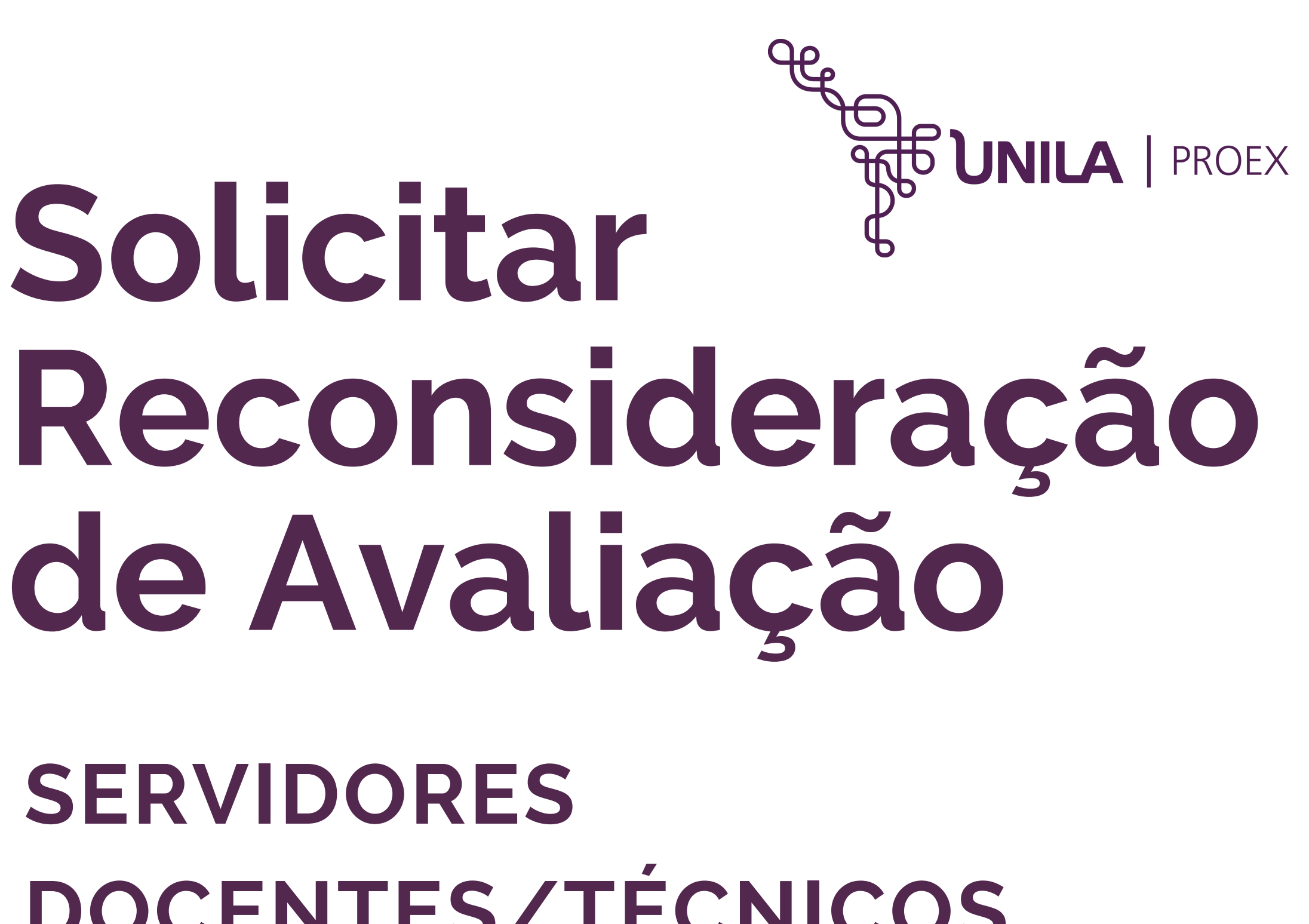

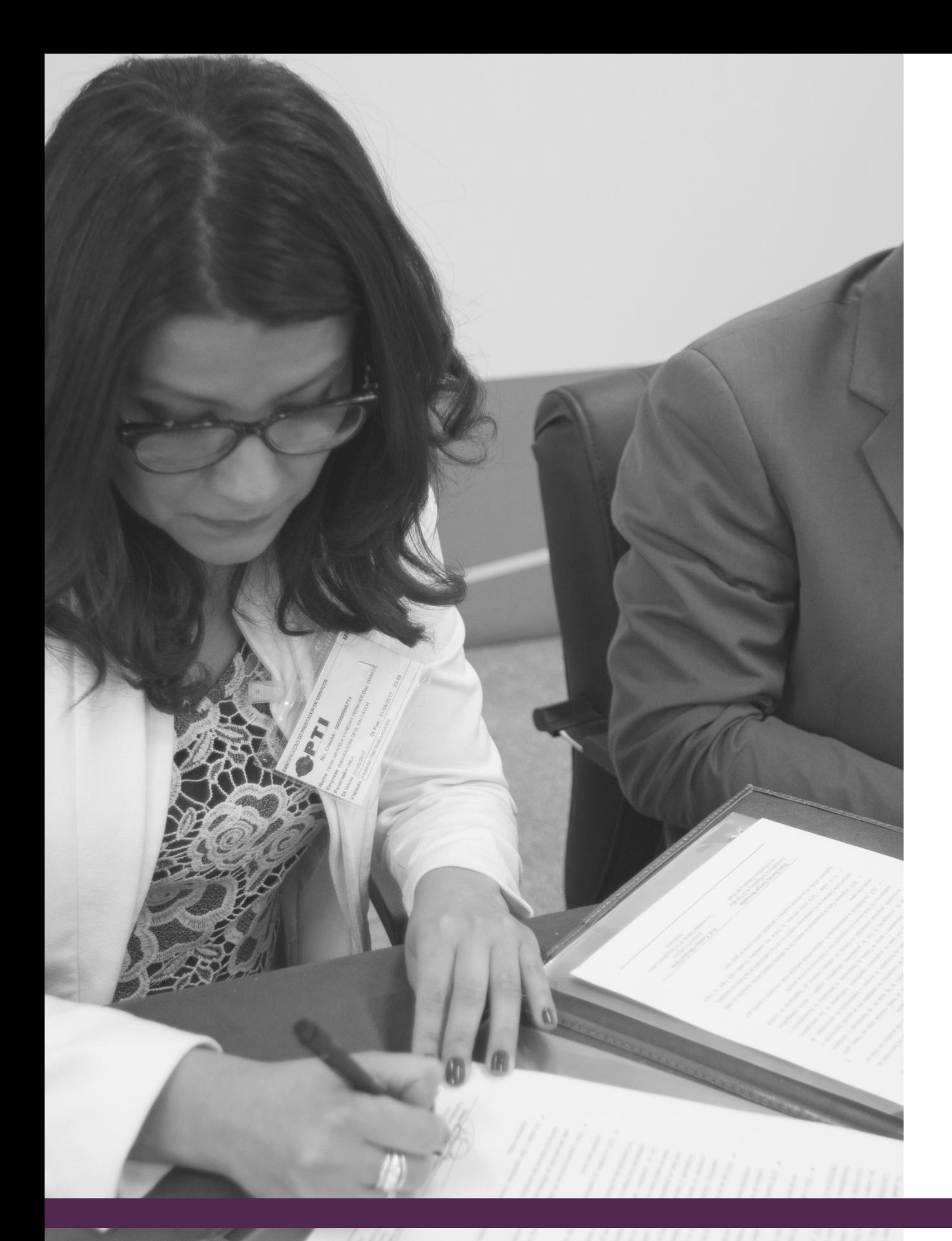

# **Solicitar de Avaliação SERVIDORES DOCENTES/TÉCNICOS**

**NOVEMBRO 14, 2018 | CRIAÇÃO: JOSIEL ALAN | IMAGEM: FLICKR.COM/UNILA TUTORIAL SIGAA, MÓDULO EXTENSÃO**

# **DOCENTE**

**1. Acesse SIGAA >> Portal Docente. Em seguida, clique em "Extensão" >> "Ações de Extensão" >> "Submissões de Propostas" >> "Solicitar Reconsideração de Avaliação".**

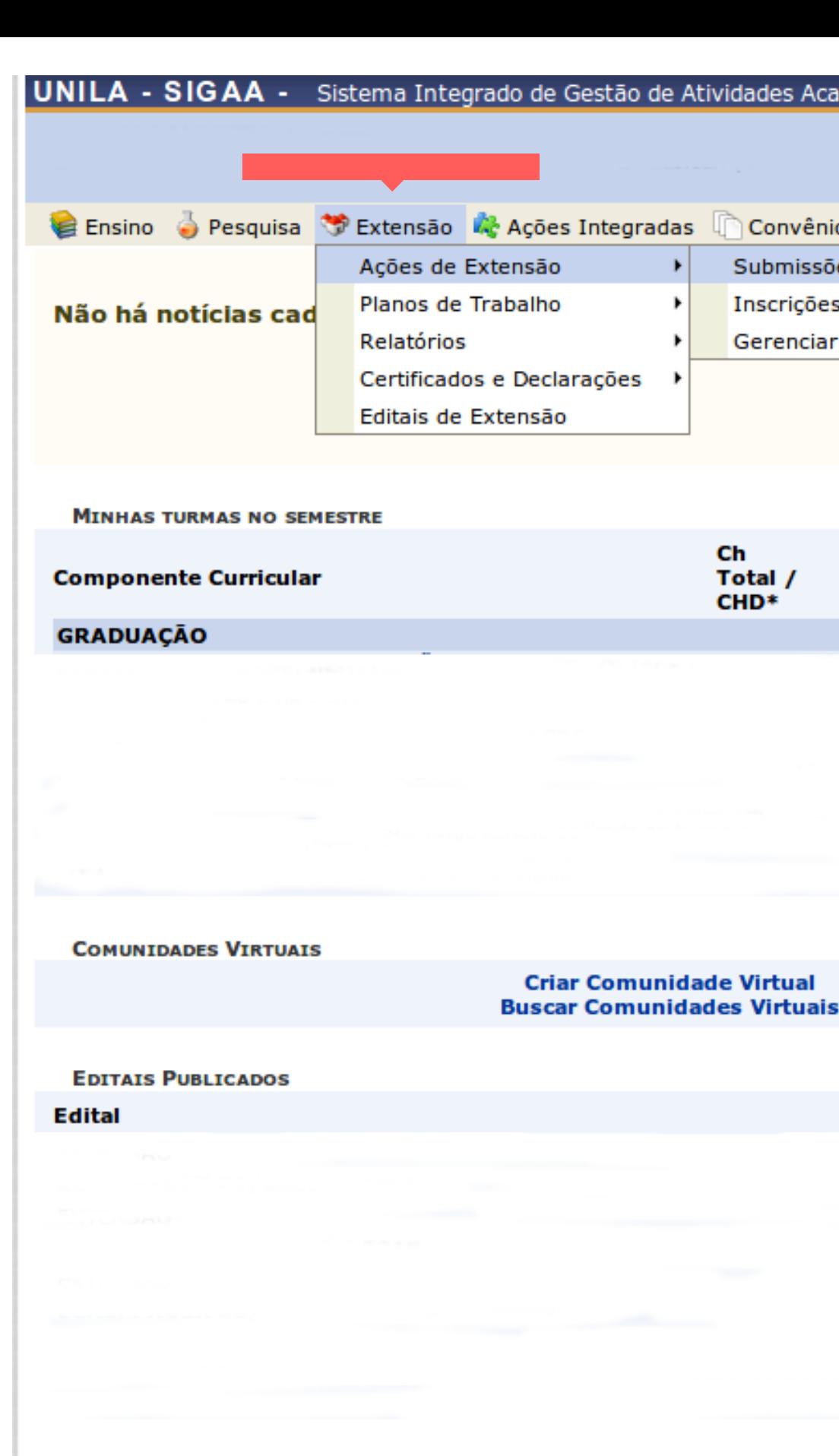

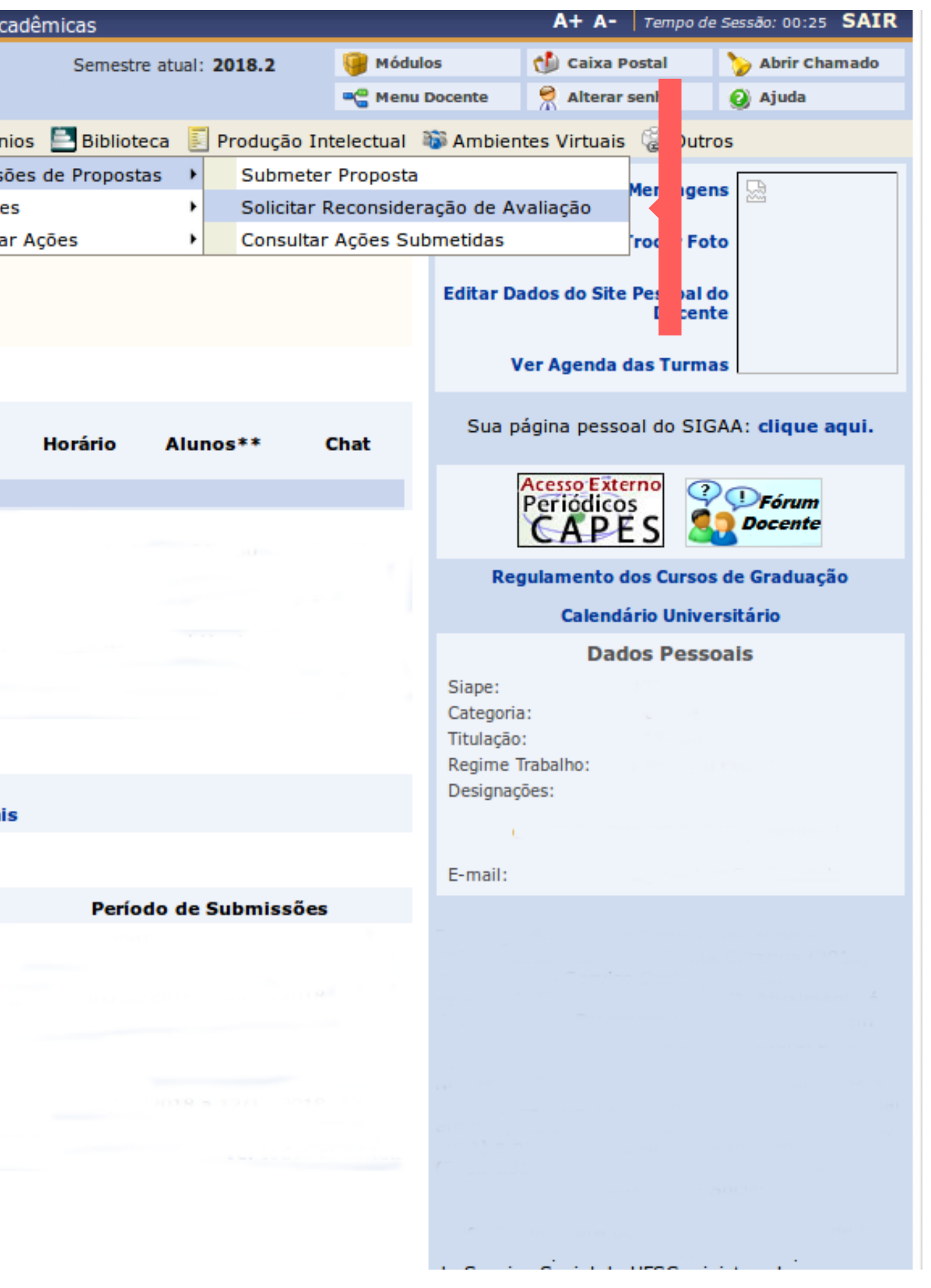

# **TÉCNICO**

1. Acesse SIGAA >> Módulo Extensão. Na opção "Ações de Extensão", clique em "Solicitar Reconsideração de Avaliação".

#### **MENU DE EXTENSÃO PARA SERVIDORES TÉCNICOS-ADMINISTRA**

Ação de Extensão

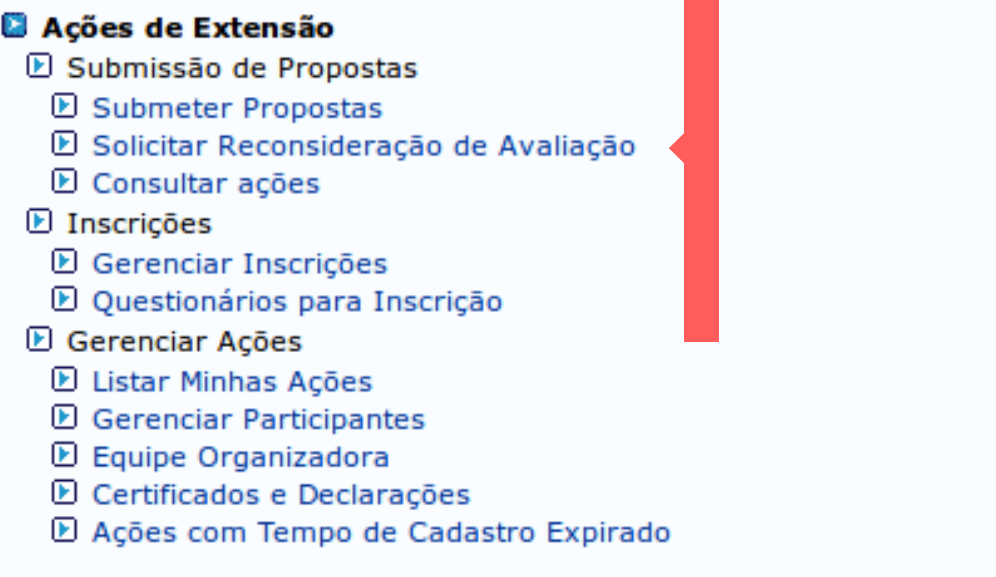

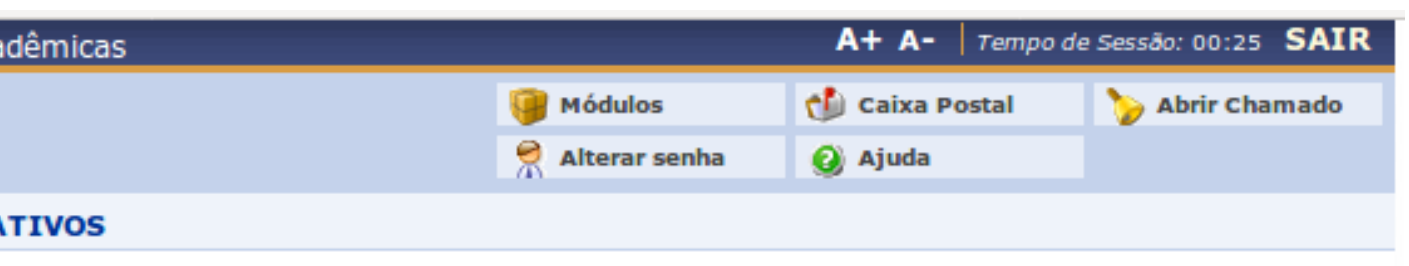

#### **D** Planos de Trabalho

- **E Listar Meus Planos de Trabalho**
- E Cadastrar Plano de Trabalho de Bolsista
- El Cadastrar Plano de Trabalho de Voluntário
- **D** Indicar/Substituir Bolsista

#### **B** Relatórios

- E Relatórios de Ações de Extensão
- El Relatórios de Discentes de Extensão

#### Avaliações de Propostas de Extensão

- El Avaliar Propostas Comissão Ad Hoc
- D Propostas avaliadas Comissão Ad Hoc (Modelo antigo)
- **E** Meus Certificados como Avaliador
- D Verificar Relatórios de Ações de Extensão

#### **Menu Principal**

SIGAA | Coordenadoria de Tecnologia da Informação - | | Copyright © 2006-2018 - UNILA - teste-amarelo.unila.amarelo - v3.31.9

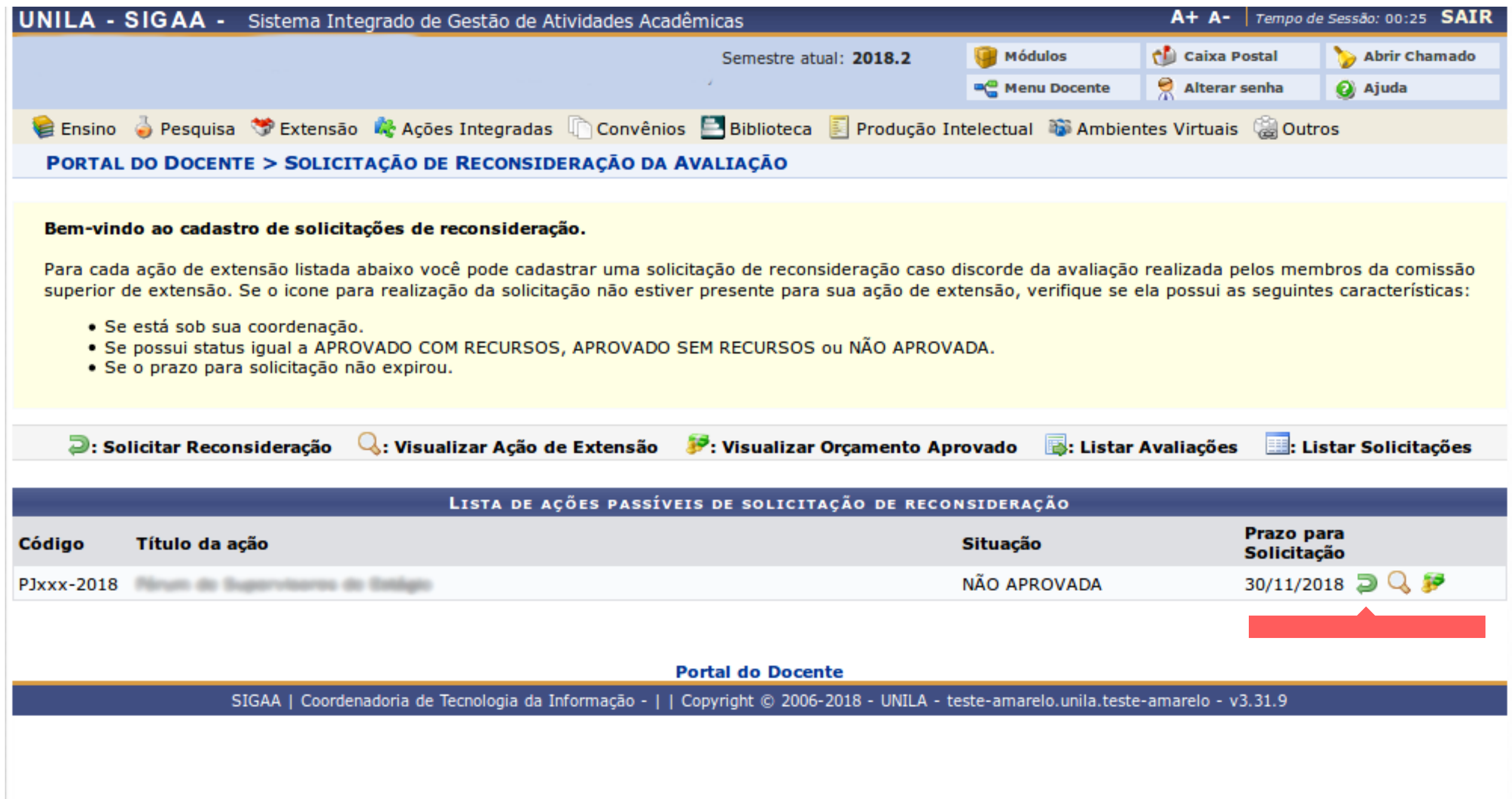

**2. Clique no ícone "Solicitar Reconsideração" (Lado direito da tela).**

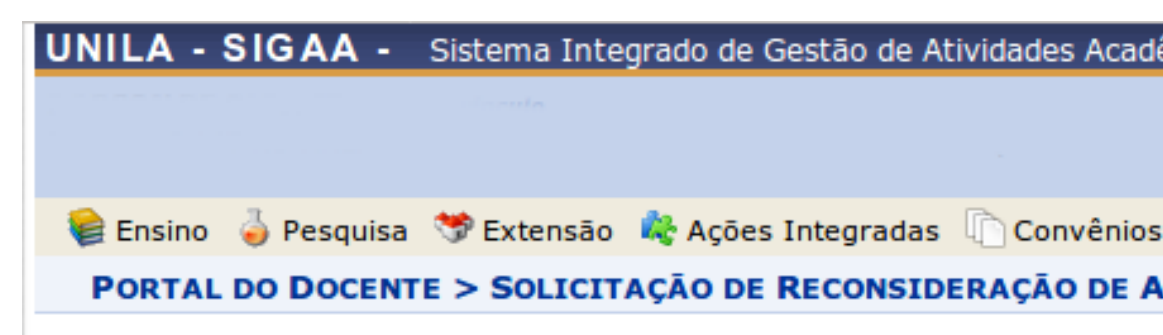

#### Senhor(a) Professor(a),

Após o envio dessa solicitação e aprovação da Pró-Reitoria de Extensão, alterada e submetida novamente para nova análise da Pró-Reitoria.

#### **SOLICITAÇÃO DE REC**

Ação de Extensão:

Coordenação:

LISTA DE AVALIAÇÕES

Avaliação 1: Data da Avaliação: 14/11/2018 08:57:18 **Parecer do Avaliador:** 

# 3. Preencha o campo "Justificativa do Pedido" e clique em "Cadastrar".

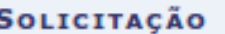

Justificativa do Pedido: \*

\* Camp

SIGAA | Coordenadoria de Tecnologia da Informação -

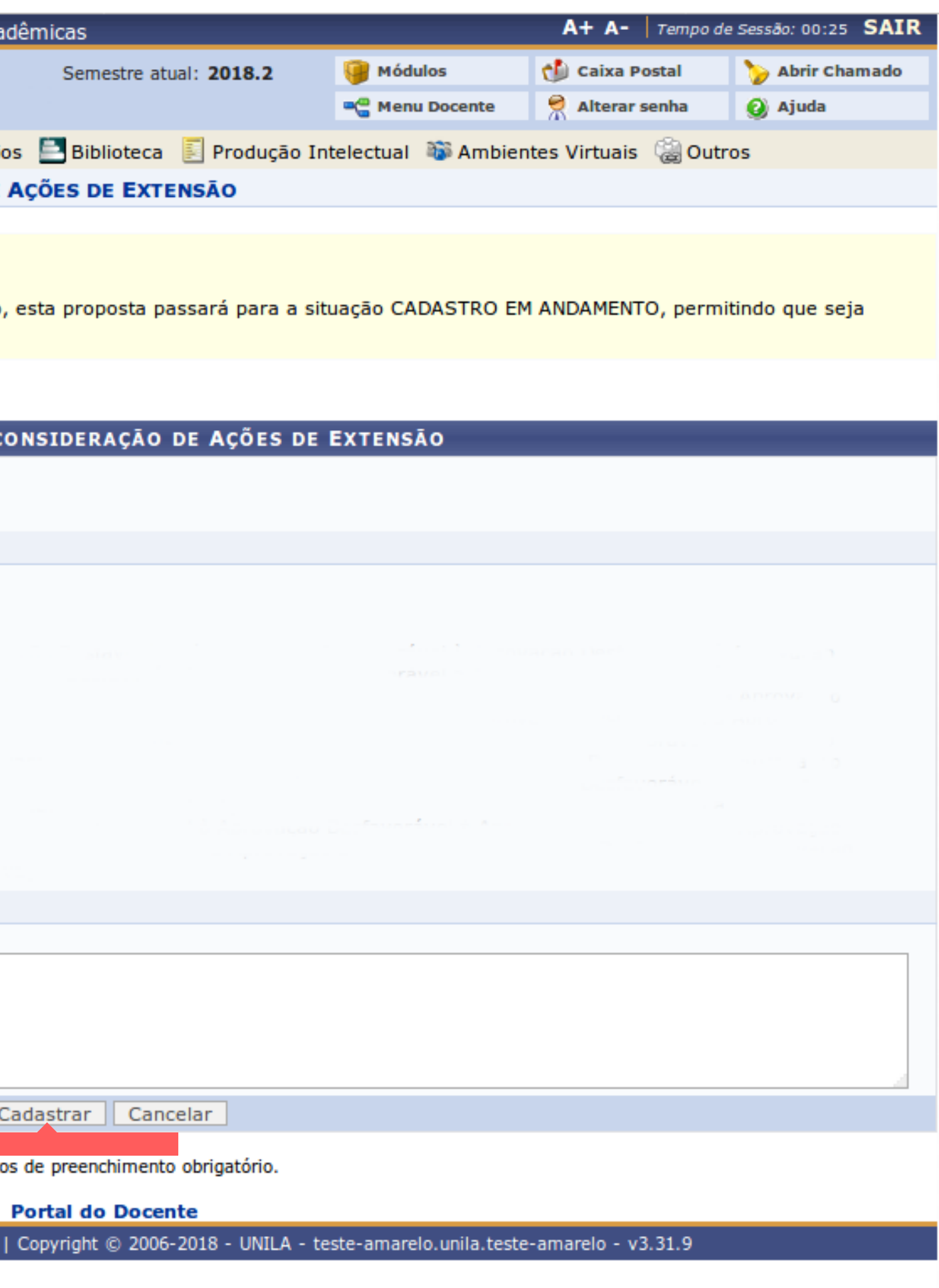

**3. Visualize a mensagem: "Operação realizada com sucesso!".**

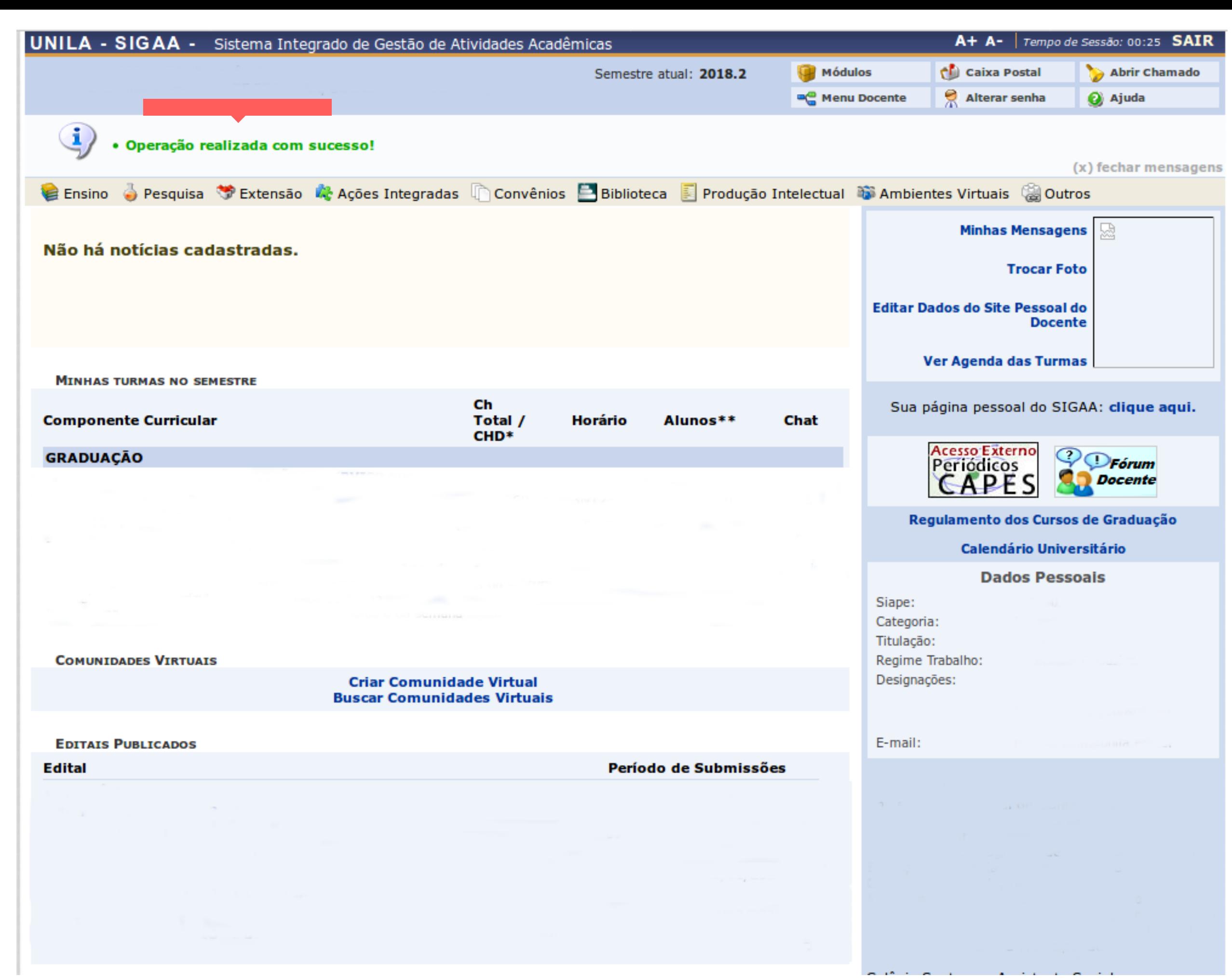

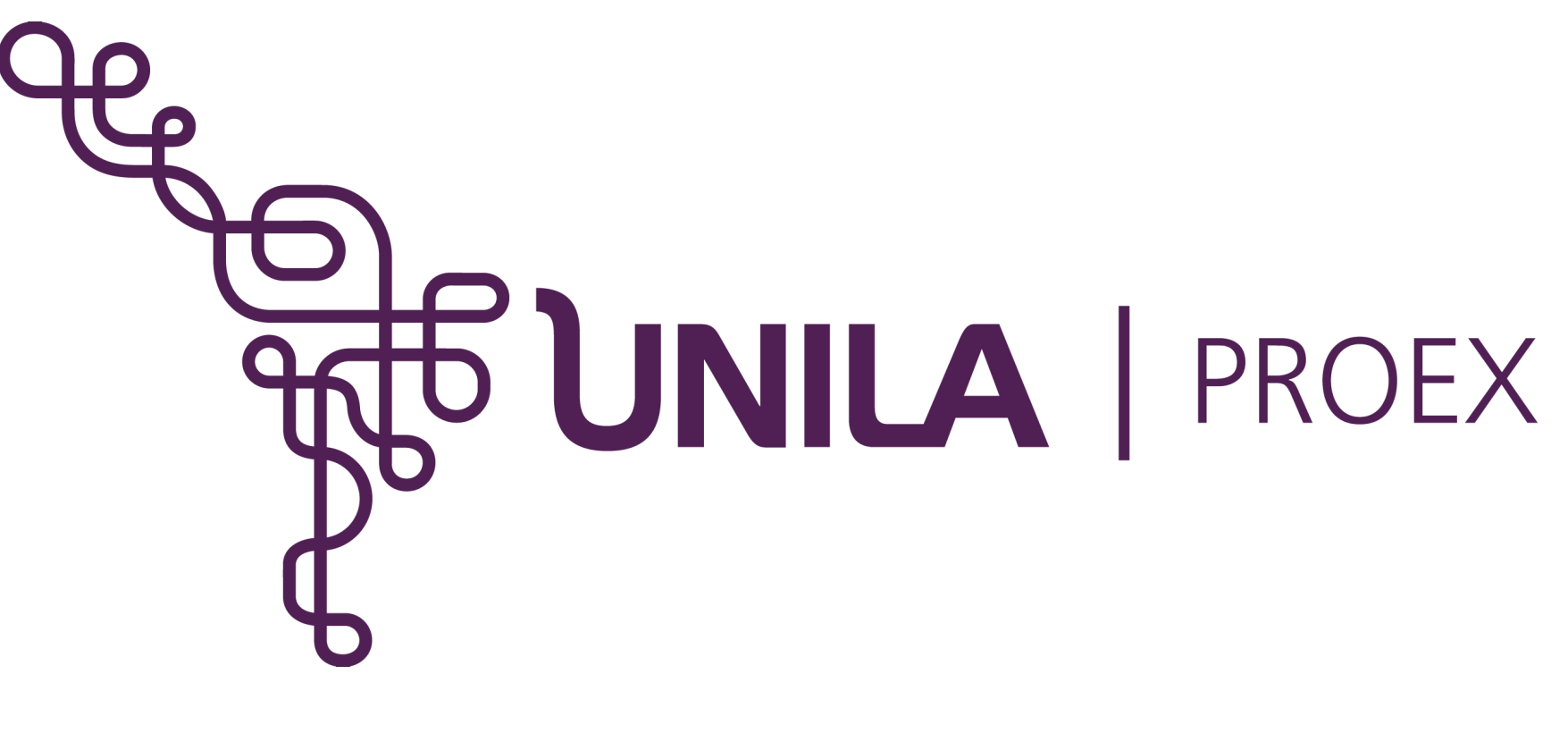

# **DÚVIDAS?** sigaa.extensao@unila.edu.br 3529-2145

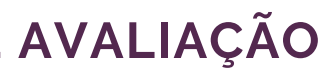